# How to create filters

You can add filters to your dashboard to allow your users to focus on specific aspects of the data. Common use cases for filters are:

- Specify a **time** period (e.g. Year, Quarter, Month, etc)
- Choose a specific **location** (e.g. Country, State, Region, etc)
- Show only certain **values** in your data (e.g. a specific Product Line, Order method, Retailer, etc)

This chapter will show you how to add a variety of filters to your dashboard...

# Filter Area: All tabs

To filter everything on your dashboard (e.g. a global filter) that uses the selected data asset (e.g. Year), no matter what tab it is on:

1. Drag *Year* from the *Sources* panel onto the *All tabs* section of the Filter Area:

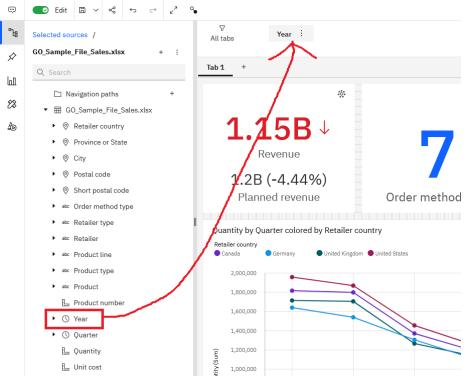

### 2. In the resulting dropdown:

a. Click *Cancel* if you don't want to set any specific values at this time but still create the filter; or

b. Select a value or values and click Done:

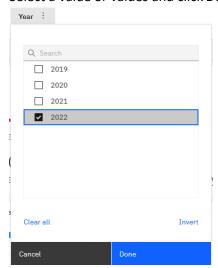

3. If you set a filter value in Step 2b above, a filter icon is added to all the visualizations on the dashboard:

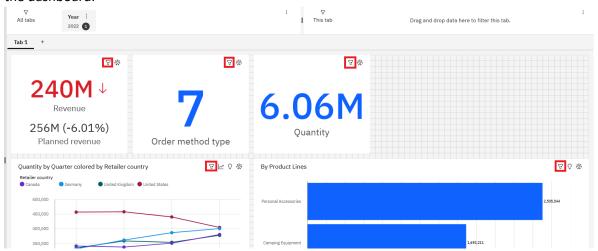

4. You can click this icon to see what filters have been applied, or to remove  $\Theta$  them:

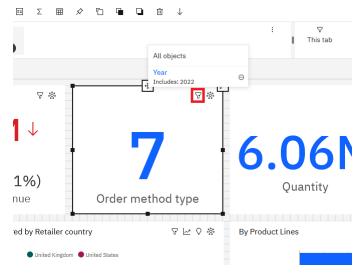

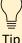

This section showed you how to create a filter for all tabs in the dashboard. You can use a similar process for filtering just the current tab by dropping the data item onto the *This tab* section of the Filter Area instead.

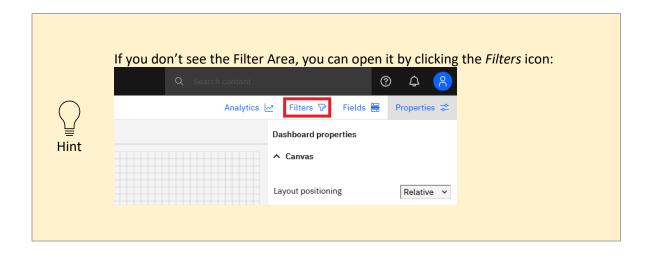

# Add a filter widget to the canvas

Sometimes you might prefer to have a dedicated filter widget right on the dashboard itself:

1. Open the *Visualizations* panel and drag a *Drop-down list* onto the canvas:

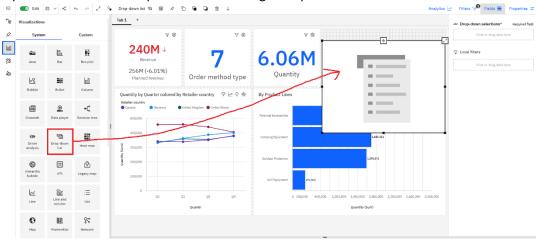

2. Drag *Retailer country* from the *Sources* panel the visualization:

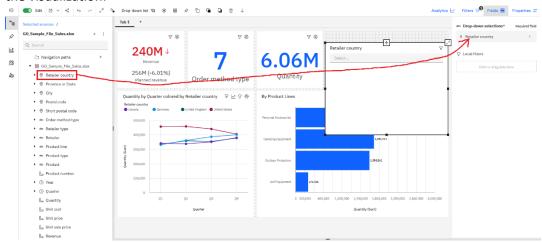

3. Using the handles, resize the new widget to take up the remaining space on the dashboard:

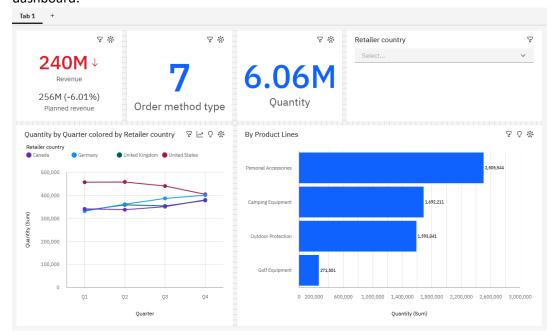

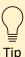

Alternatively, I also like to use **List** visualizations to present an easy set of values that users can click on to filter the dashboard.

# Filter a widget

Sometimes you require a permanent filter on the widget itself:

- 1. Select the widget.
- 2. Drag Retailer from the Sources panel onto the Local filters slot of the visualization:

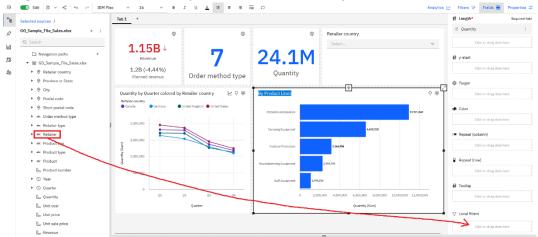

3. In the resulting dialog, select the values that you would like to keep and click *Done*:

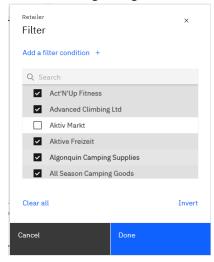

a

For more information about the many options for filtering a dashboard, see filters.